**Sie haben Fragen? Wir die Antworten**

## **Sicherheit**

Die Sicherheit Ihrer Daten hat für uns oberste Priorität. Ihre Daten werden mit höchsten Standards verschlüsselt und ausschließlich auf deutschen zertifizierten Rechenzentren gespeichert (PS951, ISO27001, Hochverfügbarkeit Stufe 4).

Zusätzlich werden Ihre Daten durch eine Web Application Firewall (WAF) mit außergewöhnlich hohem Sicherheitsniveau geschützt.

## **myHeim Unsere Kommunikations plattform für unsere Mieter und Mitglieder**

**myheim.bgneuesheim.de**

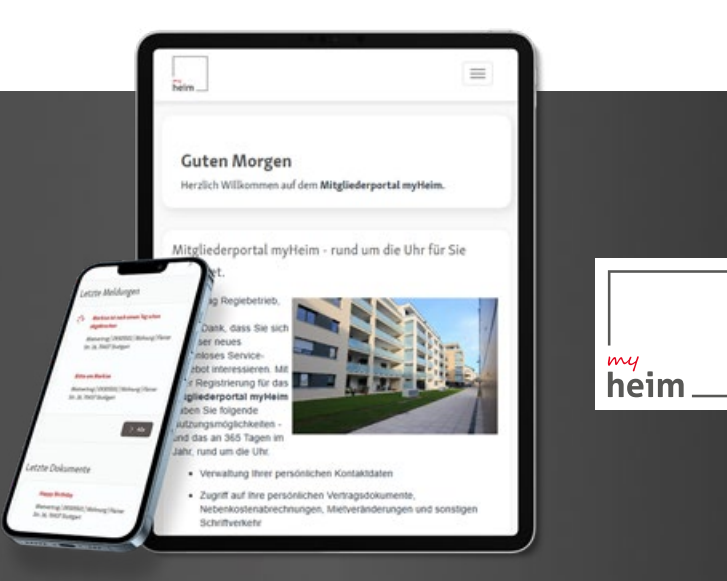

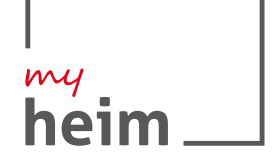

Die aktuelle Zeit erfordert einen einfachen, nachhaltigen und modernen Kundenservice. Genau für diesen Zweck haben wir das myHeim-Portal der Neues Heim – Die Baugenossenschaft eG geschaffen – eine papierlose, flexible und kostenfreie Kommunikationsplattform mit Mehrwert für unsere Mieter und Mitglieder.

## **Ihre Vorteile?**

Über myHeim können Mieter und Mitglieder unkompliziert Kontakt zum Neuen Heim aufnehmen und schnell und einfach auf Dokumente zugreifen.

**Ihre Vorteile auf einem Blick:**

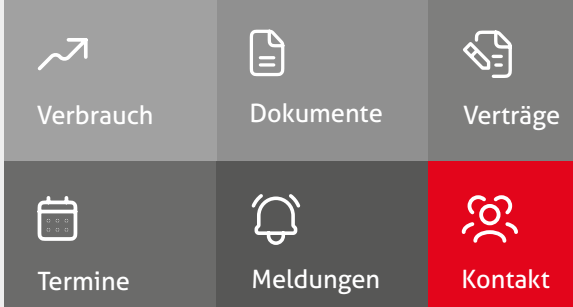

Diese beantworten wir Ihnen gerne auf: **portal.bgneuesheim.de**

QR-Code abscannen und mehr erfahren

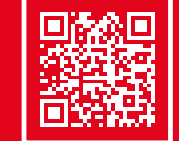

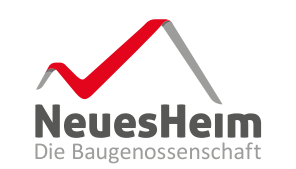

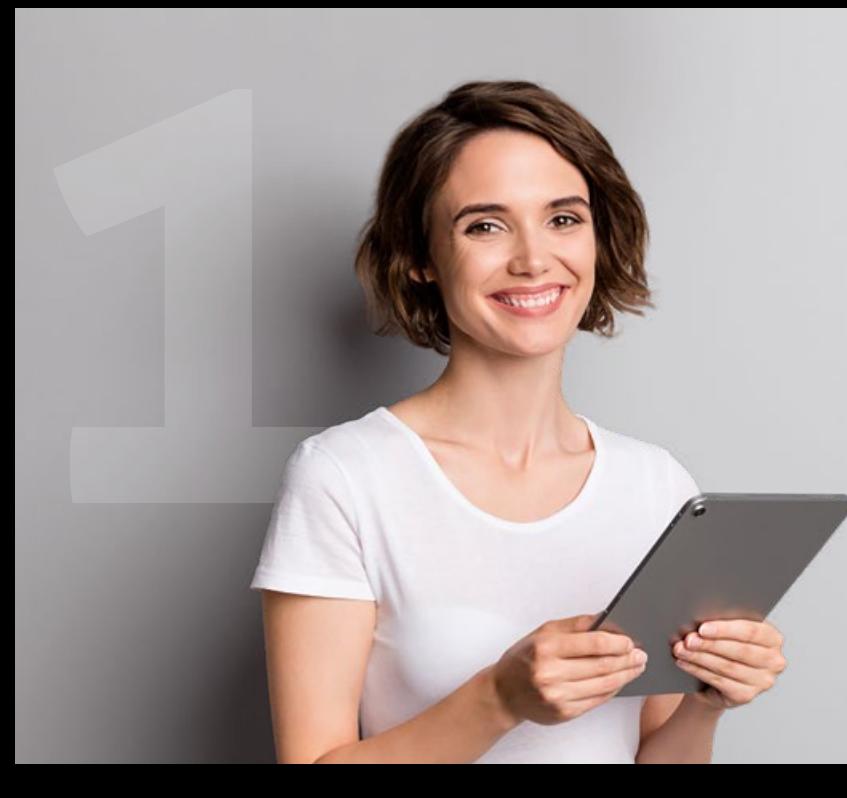

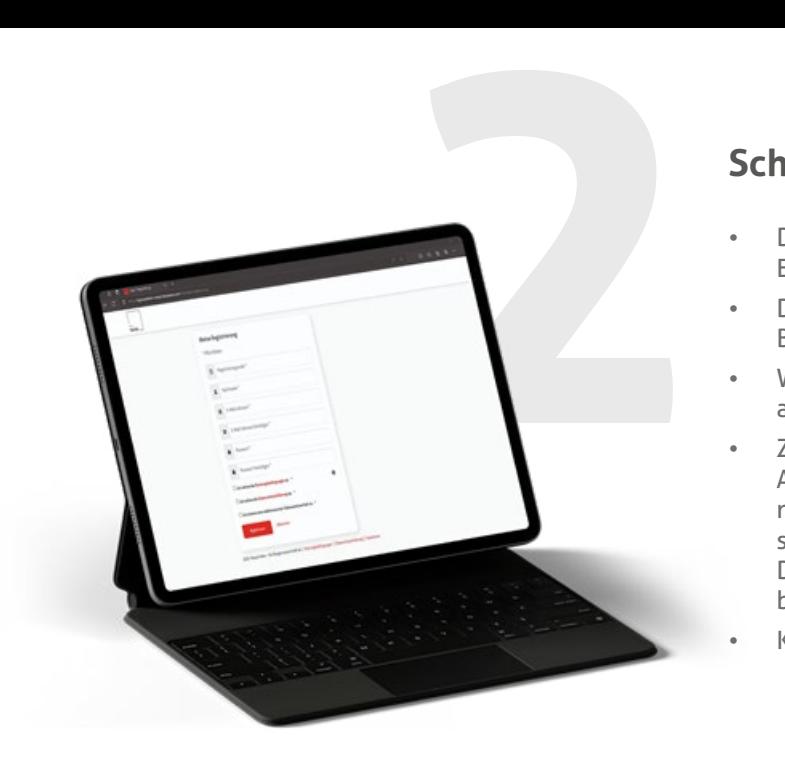

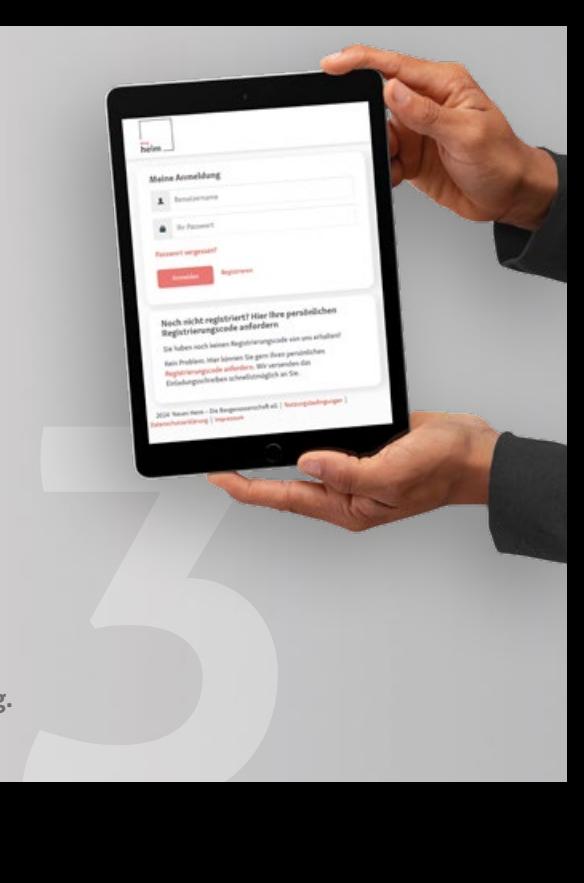

# **Und so funktioniert die Registrierung**

#### **Schritt 1: Aufruf myHeim**

- 
- Nutzen Sie den Link zum Portal. Es öffnet sich die abgebildete Anmeldemaske.
- Klicken Sie auf Registrieren.

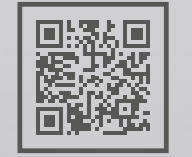

zum Portal **: myheim.bgneuesheim.de**

#### **Schritt 2: Anmeldung ausfüllen**

- Die Pflichtfelder Registrierungscode, Nachname und E-Mail-Adresse bitte ausfüllen.
- Den Registrierungscode finden Sie in Ihrem persönlichen Begrüßungsbrief. Bitte geben Sie Ihre Daten exakt ein.
- Wählen Sie Ihr eigenes, sicheres Passwort gemäß den angezeigten Kriterien.
- Zum Abschluss der Registrierung bestätigen Sie durch Anklicken der entsprechenden Kästchen die Kenntnisnahme der Allgemeinen Geschäftsbedingungen, der Datenschutzhinweise und der Zustimmung zum elektronischen Dokumentenerhalt. Zum Lesen der Dokumente nutzen Sie bitte den jeweiligen Link.
- Klicken Sie abschließend auf Registrieren.

### **Schritt 3: Aktivieren des Kontos**

- Nach erfolgreichem Abschluss von Schritt 2 erhalten Sie eine Bestätigungs mail in Ihrem Postfach.
- Die Bestätigungsmail wird an die in Schritt 2 angegebene E-Mail-Adresse gesendet. Sollte dies nicht innerhalb kurzer Zeit der Fall sein, prüfen Sie bitte, ob die E-Mail in Ihrem Spam Ordner abgelegt wurde.
- Durch Anklicken des Links "hier" in der Ihnen zugesendeten Aktivierungsmail schließen Sie den Registrierungsvorgang endgültig ab.
- Sie erhalten eine weitere E-Mail mit dem Hinweis: Wir haben Ihr Benutzerkonto erfolgreich aktiviert.

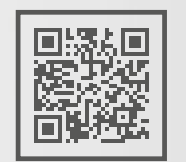

#### **Anschließend können Sie sich direkt in Ihrem Portal anmelden.**

Nutzen Sie dazu Ihre E-Mail-Adresse als Benutzernamen und Ihr selbst festgelegtes Passwort. **Viel Spaß bei der Benutzung.**